## **Οδηγίες για ρύθμιση Κοινόχρηστου e-mail λογαριασμού(shared mailbox) σε Android**

Τελευταία Ενημέρωση 20/09/2022

## **Τι είναι ο Κοινόχρηστος e-mail λογαριασμός(shared mailbox)**

Ως κοινοχρηστό γραμματοκιβώτιο (shared mailbox) ορίζεται το γραμματοκιβώτιο/email που μπορούν να χρησιμοποιούν ταυτόχρονα πολλοί χρήστες. Τα γραμματοκιβώτια αυτού του είδους δεν έχουν ξεχωριστό username/password, αλλά είναι προσβάσιμα μέσα από τους προσωπικούς λογαριασμούς των επιμέρους χρηστών. Αν πχ ο διαχειριστής έχει ορίσει οι χρήστες teststudent8@uniwa.gr & teststudent10@uniwa.gr να έχουν πρόσβαση στο γραμματοκιβώτιο testsharedmailbox@uniwa.gr, τότε οι χρήστες αυτοί συνδεομένοι με τα προσωπικά τους στοιχεία προσβασης στην υπηρεσία email θα έχουν πρόσβαση τοσο στο προσωπικό τους γραμματοκιβώτιο οσο και στο κοινόχρηστο.

Για να προσθέσετε ένα κοινόχρηστο e-mail λογαριασμό στην android συσκευής σας προτείνετε να εγκαταστήσετε την εφαρμογή MS Outlook από το Google Play [\(https://play.google.com/store/apps/details?id=com.microsoft.office.outlook](https://play.google.com/store/apps/details?id=com.microsoft.office.outlook))

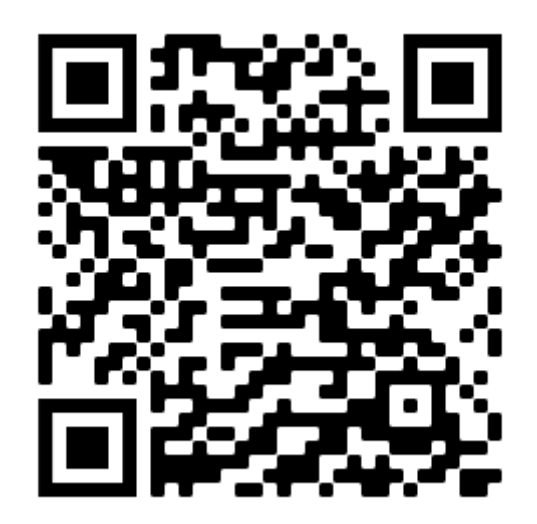

## **Οδηγίες ρύθμισης κοινόχρηστου email λογαριασμού σε εφαρμογή MS Outlook για android**

1. Ανοίξτε την εφαρμογή εφαρμογή MS Outlook που έχετε ήδη εγκαταστήσει στο android κινητό σας και έχετε ήδη ρυθμίσει τον προσωπικό σας ιδρυματικό λογαριασμό αλληλογραφίας.

Last update: 2022/09/20 17:39 instructions\_for\_android\_sharedmailbox https://wiki.noc.uniwa.gr/doku.php?id=instructions\_for\_android\_sharedmailbox&rev=1663684772

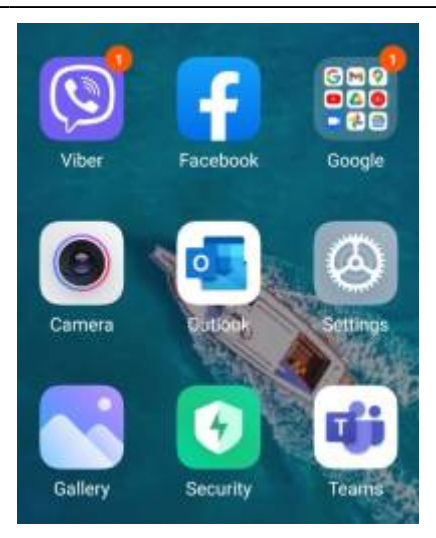

2. Στο παράθυρο που θα εμφανιστεί επιλέγετε το κόκκινο εικονίδιο πάνω αριστερά.

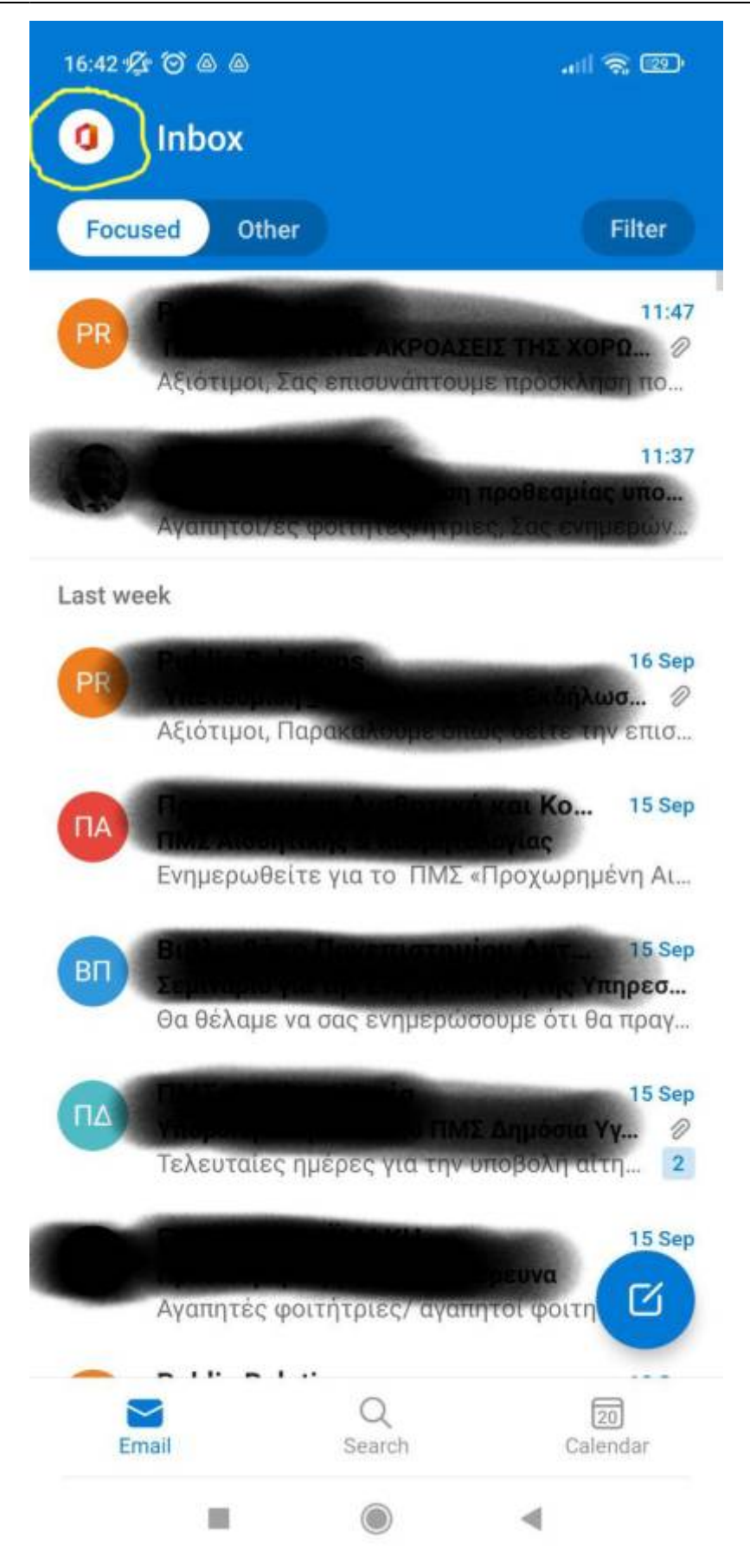

3. Στο επόμενο παράθυρο , επιλέγετε το εικονίδιο με το χαραχτήρας της πρόσθεσης (+).

Last update: 2022/09/20 instructions\_for\_android\_sharedmailbox https://wiki.noc.uniwa.gr/doku.php?id=instructions\_for\_android\_sharedmailbox&rev=1663684772 17:39

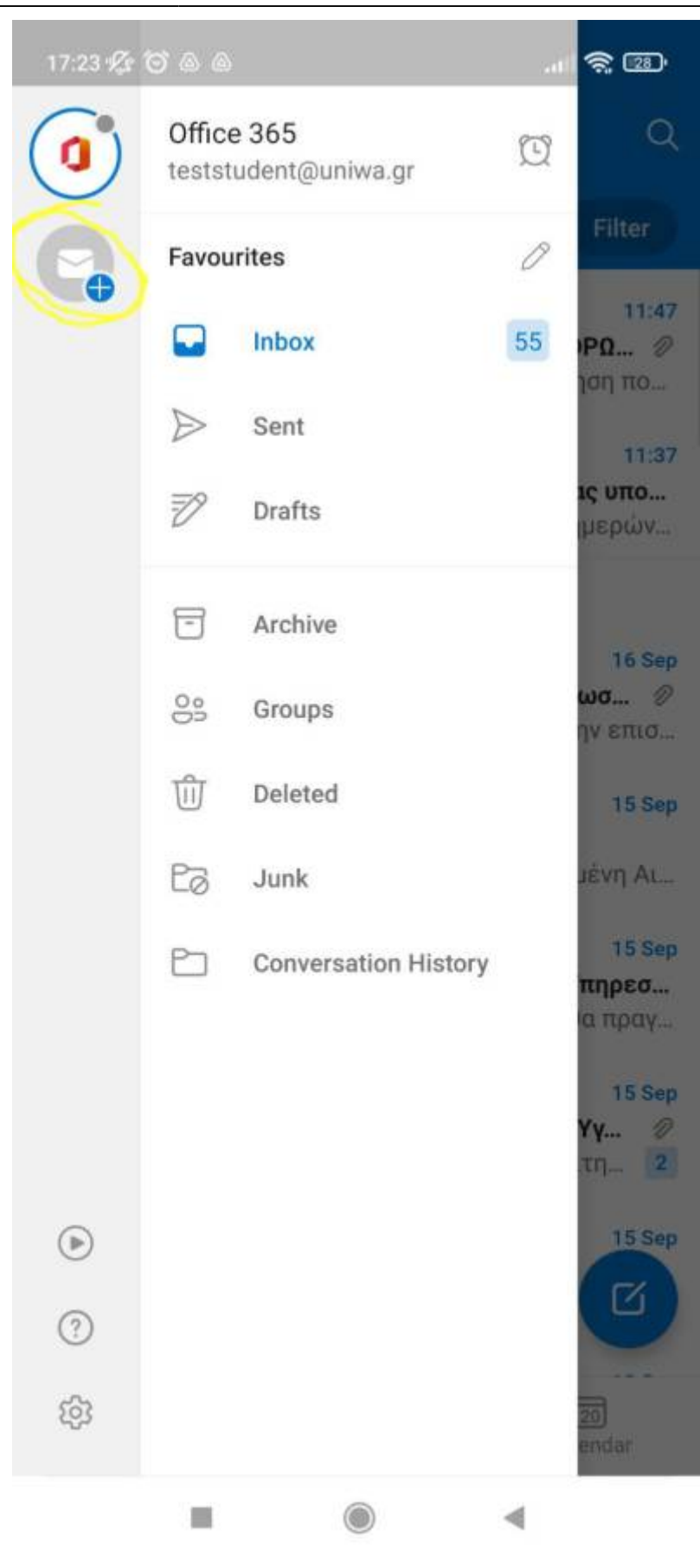

4. Επιλέγετε την επιλογή "Add a shared mailbox"

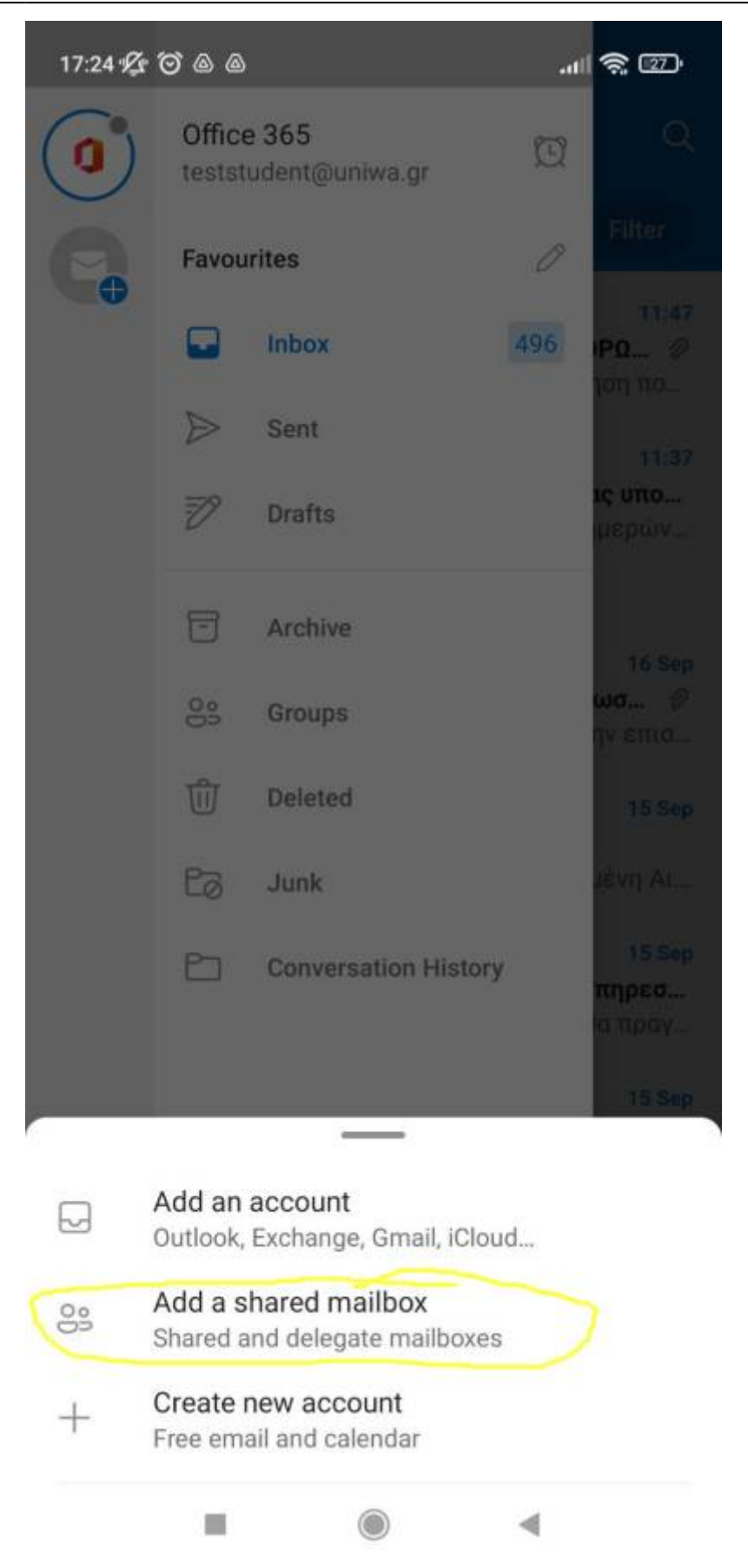

5. Καταχωρείτε την email διεύθύνση του κοινόχρηστου λογαριασμού που επιθυμείτε να ρυθμίσετε στο κινητό σας.

Last update: 2022/09/20 instructions\_for\_android\_sharedmailbox https://wiki.noc.uniwa.gr/doku.php?id=instructions\_for\_android\_sharedmailbox&rev=1663684772 17:39

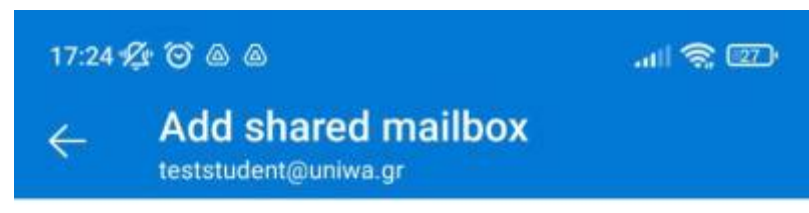

Enter shared or delegate mailbox email

testsharedmailbox@uniwa.gr

PRIVACY AND TERMS

**CONTINUE** >

6. Η διαδικασία ολοκληρώθηκε και πλέον αριστερά εμφανίζεται άλλο ένα εικονίδιο με τον κοινόχρηστο λογαριασμό σας.

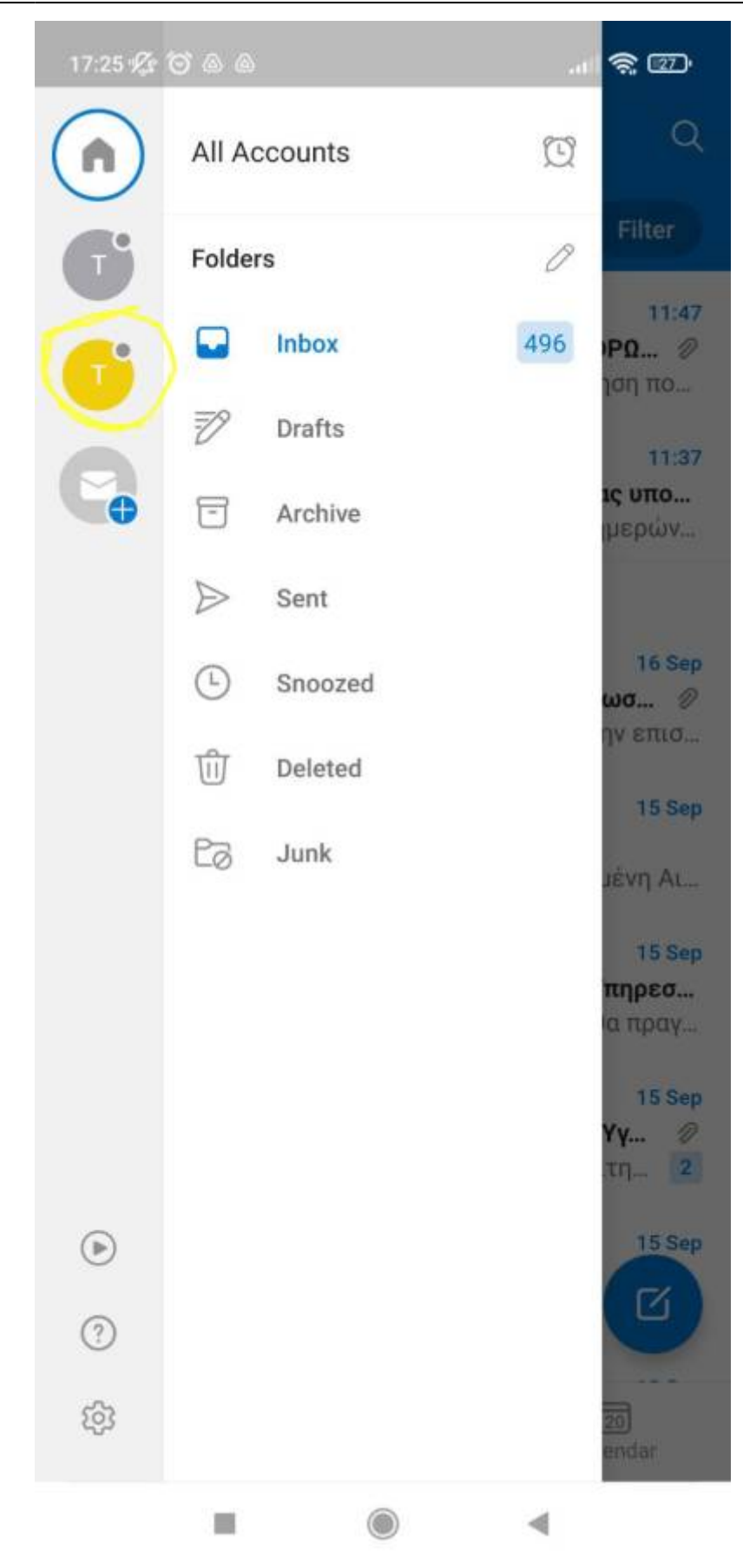

Last

update: 2022/09/20 17:39 instructions\_for\_android\_sharedmailbox https://wiki.noc.uniwa.gr/doku.php?id=instructions\_for\_android\_sharedmailbox&rev=1663684772

From: <https://wiki.noc.uniwa.gr/>- **UNIWA NOC Documentation Wiki**

Permanent link: **[https://wiki.noc.uniwa.gr/doku.php?id=instructions\\_for\\_android\\_sharedmailbox&rev=1663684772](https://wiki.noc.uniwa.gr/doku.php?id=instructions_for_android_sharedmailbox&rev=1663684772)**

Last update: **2022/09/20 17:39**

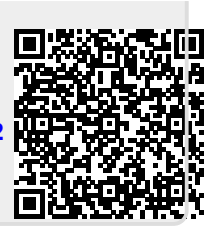